## Lexis Red™ Installation Guide — Windows .msi Installer

## Windows minimum requirements:

Windows 7 and above

## Prerequisites:

- .net Framework 4.6.1
- msvcr110.dll (this can be acquired with the installation of Microsoft Visual C++ Redistributable 2012)

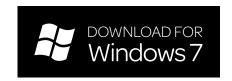

- STEP 1 Ensure your device is connected to the internet.
- STEP 2 Visit the Lexis Red microsite and download the .msi installer file, or get it here.
- STEP 3 Right click to run the file and follow the prompts to install on your Windows device. Alternatively, double click the Desktop shortcut to run the file. IT administrators, please note the following silent installation options:
  - New install: msiexec -i "Lexis\_Red\_WPF\_OFFICIAL\_3\_2\_3.msi" -qn
  - Install over existing: msiexec -fvomus "Lexis\_Red\_WPF\_OFFICIAL\_3\_2\_3.msi" -qn
  - Uninstall: msiexec -x "Lexis\_Red\_WPF\_OFFICIAL\_3\_2\_3.msi" -qn
- STEP 4 Once installed, locate the Lexis Red application in Start > All Programs > Lexis Red.
- STEP 5 Open the application, select 'Australia' for country and use your existing Lexis Red login details to log in to the new version of the app.

Customer support is available at: 1800 772 772 or customer support@lexisnexis.com.au.

## Please note the following:

- This file is intended for use by IT administrators, to enable SCCM deployment.
- The installer file is titled 'LexisNexis.Red.WPF.Setup'. As a result, your device may recognise the Lexis Red application by this name.
- Should you experience any issues with your device, please contact the device manufacturer. If you experience
  any issues related to the Lexis Red application, please contact Customer Support on 1800 772 772 or
  customersupport@lexisnexis.com.au.

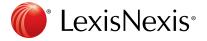